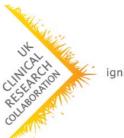

#### igniting our potential

# Health Research Classification System

## How to Analyse HRCS Coded Data

### 1. Collect your coded data using the SimpleDataEntry Excel spreadsheet

- Data should be entered in the DataEntry worksheet, from row 3 onwards, as advised in the Key worksheet
- The spreadsheet provides drop down option lists in the HC\_ and RA\_ fields so that only valid values can be entered
- You can use coded data from your own sources, as long as it conforms to the format in this spreadsheet. In particular make sure that:
  - 0 the percentages in the RA\_n% fields add up to 100%
  - the percentages in the HC\_n% fields add up to 100% 0
  - the codes in the RA\_n fields must match exactly those in the highlighted 0 column B of the HRCSCodes worksheet (Short RA Codes)
  - the codes in the HC\_n fields must match exactly those in the highlighted column E of the HRCSCodes worksheet (Short Health Categories)
  - any currency data to be analysed must be in a column headed with the 0 prefix "Expenditure '

### 2. Import your data using the SimpleHRCS Access database

- Open the database
  - Use the "Import from data entry spreadsheet" option
    - The Data Source is the SimpleDataEntry spreadsheet you created above 0 (DataEntry worksheet)
      - Use the "Initial Import" button to get the first set of coded data (and clear 0 out any other pre-existing data)
      - You can optionally use the "Additional Import" button if you have more 0 than one set of coded data in the same format that you want to add to the first set
      - When you have finished importing data, press the "Extract Data" button to process it
- If you want to use or examine the processed data it is now in 3 tables in the database:
  - tblDataExtract (awards and amounts) 0
  - tblAwardHCCodes (Health Categories and percentages) 0
  - tblAwardRACodes (Research Activity Codes and percentages) 0
  - Use the "Export to pivot analysis spreadsheet" option
    - The Data Destination is the SimplePivotAnalysis spreadsheet
    - (Analysis\_Data worksheet) (see below)  $\circ$ 
      - Press the "Export Data" button

### 3. Analyse your data using the SimplePivotAnalysis Excel spreadsheet

- Usually your analysis data will be exported to the first 10 columns of data in the Analysis\_Data worksheet
- In the Key worksheet you will need to check and/or adjust the 3 cells highlighted in red - these define the range of data to be analysed. In particular the number of rows has to be adjusted to match the number of entries you exported previously
- When you change the data range you need to right click each pivot table and select "Refresh Data" to update with the new data. Always check that the grand totals add up to the expected values when this happens.
- The Key worksheet contains an explanation of the analysis totals

To download the spreadsheet and database analysis tools mentioned above see:

http://www.hrcsonline.net/pages/analysis